# **ホームページを見る (Internet Explorer Mobile)**

Internet Explorer Mobile を使って、ホームページの閲覧ができます。 ここでは、Internet Explorer Mobile の基本的な使いかたについて説明します。 あわせてヘルプもご覧ください。

アクセスリストに登録したホームページを順番に閲覧することができます。 くわしくは、"ネットウォーカー(お気に入りめぐりをする)"(☞3-27 ペー ジ)をご覧ください。

- **MEMO •** Internet Explorer Mobile は、パソコンなどで広く使われている Web ブラ ウザによる表示と比べて、一部異なる部分や制限があります。
	- Internet Explorer Mobile は Flash コンテンツの再生に対応していますがパ ソコンで広く使われているブラウザによる再生に比べて、一部異なる部分や 制限があります。 また、ホームページにて Internet Explorer Mobile での Flash コンテンツ の再生は行わないように設定されている場合があります。 Internet Explorer Mobile の Flash Player は、ペンによる操作に最適化し ています。ポインタによる操作では、数回クリックしないとコンテンツが反 応しないなど、一部制限があります。

# **ホームページを見る**

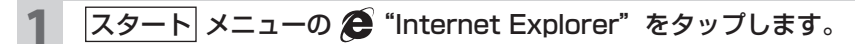

Internet Explorer Mobile が起動します。

接続を開始し、接続が完了すると、タイトルバーに ↓■ が表示されます。

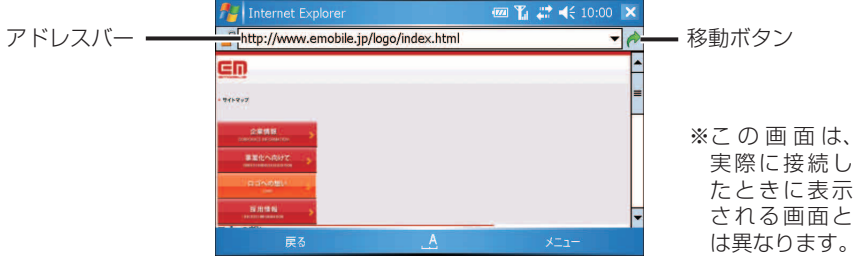

- 2 アドレスバーに URL を入力し、(→ (移動ボタン)をタップします。 入力した URL のホームページに移動します。
- ■ 接続途中で接続を切断するときは、画面左下の 中止 をタップしてから切断 してください。
	- ●「ネットワークへのログオン」画面が表示された場合は、「ユーザー名」を確 認し、「パスワード」を入力して、OK をタップしてください。
- **『ご注意 •** ホームページがうまく表示されないときは、インターネットの一時ファイル (キャッシュ)を削除してください。 キャッシュの削除は、画面右下の メニュー ー ツール ー オプション ー メモリ タブから ファイルを削除 をタップします。

#### **Internet Explorer Mobile の画面について**

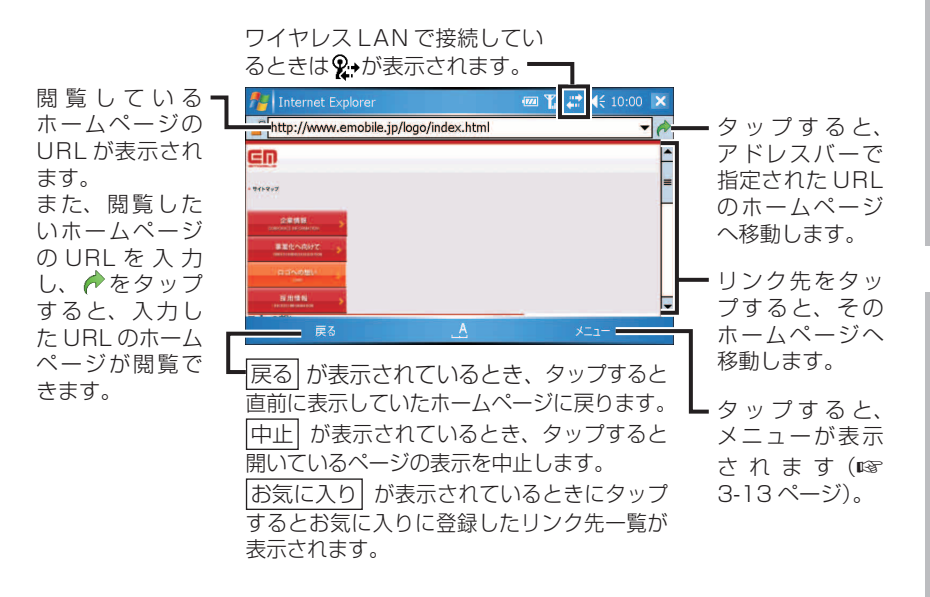

- ■ スクロールホイールを回すと画面がスクロールします。
	- ページを画面に表示する方法を変更することができます。 表示方法の変更方法は、画面右下の |メニュー| - |表示| をタップして選択し ます。全画面表示を元にもどすときは、画面をタップしたままにし「全画面 表示」のチェックを外します。

インターネット

### **ネットワークを切断する**

#### タイトルバーの ↓■ をタップし、 切断 をタップします。

タイトルバーの ∴↑ が♪ ∠ になります。

ワイヤレス LAN を使ってのインターネット接続を終了する場合

2-15 ページをご覧になりワイヤレス LAN を無効 (オフ) にします。ワイ ヤレス LAN が有効(オン)の状態では、通常より早く電池パックの残量が 少なくなりますので、無効(オフ)にすることをおすすめします。

### **お気に入りを使用する**

何度も見たいホームページはお気に入りに登録しておくと、次からそのホームペー ジを閲覧するとき便利です。

また、そのホームページを起動時に接続するページとして設定することができます (☞3-11 ページ)。

### **お気に入りに追加する**

お気に入りに追加したいホームページを表示しているときに、画面 をタップしたままにします。

ポップアップメニューが表示されます。

2 お気に入りに追加 をタップします。

お気に入りの追加画面が表示されます。

■ ■ お気に入りに追加したいホームページを表示しているときに、画面右下の メニュー - お気に入りに追加 をタップしてもお気に入りの追加画面が表 示されます。

#### 名前を確認または変更し、 追加 をタップします。

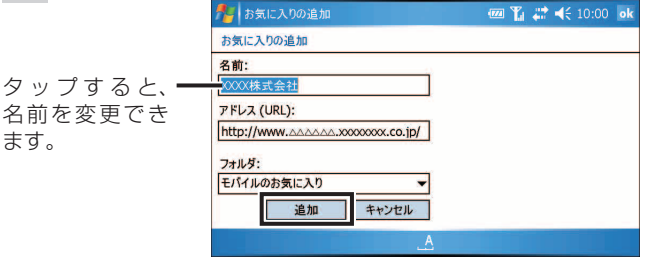

### **お気に入りのページを見る**

1 ホームページが表示されている画面をタップしたままにし、ポップ アップメニューから お気に入り をタップします。

お気に入り画面が表示されます。

■ ■ ホームページを表示しているときに、画面左下の お気に入り または画面 右下の メニュー - お気に入り をタップしてもお気に入り画面が表示されます。

#### <mark>2</mark> お気に入り画面の <mark>開く</mark> タブをタップし、目的のページをタップし ます。

目的のページが表示されます。

## **お気に入りにフォルダを追加する**

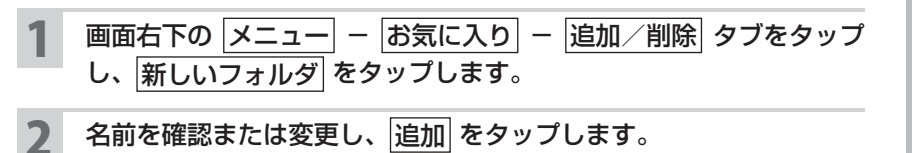

Internet Explorer Mobile **Internet Explorer Mobile**

### **お気に入りから削除する**

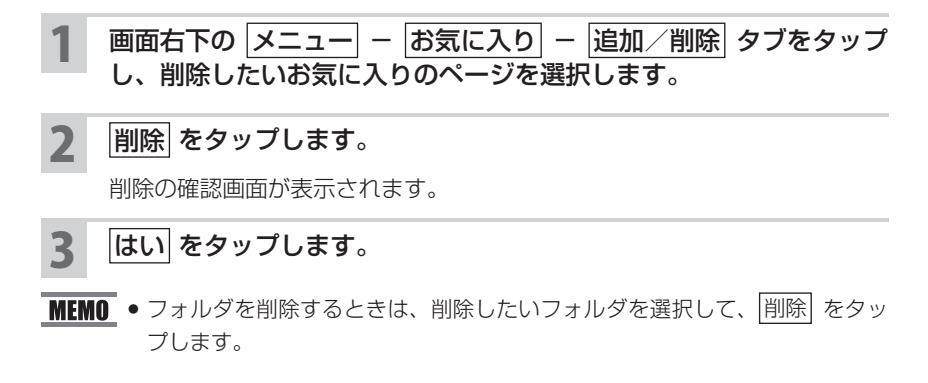

## **履歴を使ってホームページを表示する**

一度表示したホームページの URL は履歴として残っています。この履歴を利用し て、一度開いたホームページをすぐに表示できます。

#### <mark>1</mark> │ ホームページを表示中に スニュー − <mark>履歴</mark> をタップします。

履歴画面が表示されます。

#### 2 履歴画面でページタイトルのリストから表示したいタイトルをタッ プします。

そのページが表示されます。

- MEMO 履歴画面で画面左上の ページタイトル をタップし表示されたメニューから アドレス をタップすると履歴画面のリストが URL に変わります。
	- ●履歴を削除する方法は、3-11 ページをご覧ください。

## **ホームページの画像を保存する/テキストをコピーする**

ホームページの画像を保存したり、テキストをコピーしたりできます。

**『ご注意 •** Web ページの保存はできません。

### **ホームページの画像を保存する**

保存したいホームページの画像をタップしたままにし、ポップアッ プメニューから イメージの保存 をタップします。

ダウンロード画面が表示されます。

2 はい をタップします。

「My Documents」の下の「My Pictures」フォルダに保存されます。

■ MEMO ● 「My Pictures」フォルダ以外に画像を保存したいときは

1 ダウンロード画面で 名前を付けて保存 をタップします。

ダウンロード先画面が表示されます。

**2** 名前を確認または変更し、保存するフォルダまたは保存する場所を選択し ます。

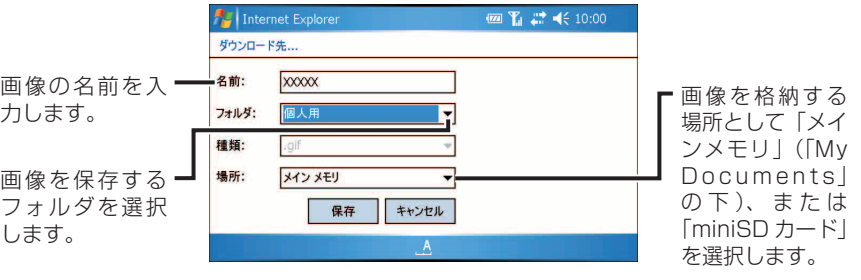

**3** 保存 をタップします。

### **ホームページのテキストをコピーする**

- 1 コピーしたいテキストが表示されているホームページの画面をタッ プしたままにし、ポップアップメニューから すべてのテキストを選択 をタップします。
- 2 もう一度ホームページの画面をタップしたままにし、コピー をタッ プします。
- KEMO 手順 1 は、画面右下の メニュー 編集 すべてのテキストを選択 を タップしても選択できます。
	- 手順 2 は、画面右下の メニュー 偏集 コピー でもコピーできます。

### **ファイルをダウンロードして保存する**

- 保 存 す る フ ァ イ ル が 組 み 込 ま れ て い る ホ ー ム ペ ー ジ か ら ダウンロード などをタップして、ファイルをダウンロードします。
- 2 名前を付けて保存 をタップします。

ダウンロード先画面が表示されます。

■ ■ はい をタップすると「My Documents」フォルダに保存されます。

3 名前を確認または変更し、保存するフォルダまたは保存する場所を 選択します。

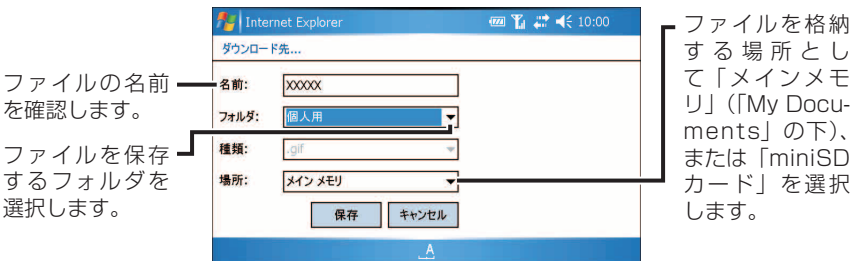

#### 保存 をタップします。

プログラムファイルなどをダウンロードすると、ダウンロード後、インストー ルが始まることがあります。このようなときは、画面に表示される内容にし たがって操作してください。

### **表示しているページをホームページ (起動時のページ)に設定する**

画面右下の |メニュー| - |ツール| - |オプション| - |全般| タブで表示しているペー ジを"Internet Explorer Mobile"を起動したときに最初に表示されるページに設 定できます。設定が終わったら ok をタップしてください。

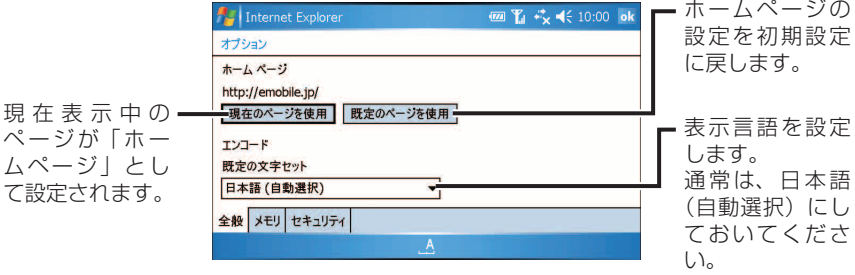

## **キャッシュや 履歴を削除する**

画面右下の |メニュー| - |ツール| - |オプション| - |メモリ| タブでキャッシュの削 除や履歴の削除ができます。設定が終わったら。

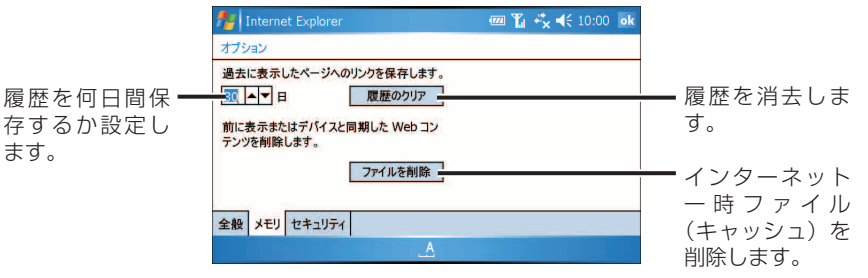

## **Cookie や セキュリティの設定をする**

画面右下の メニュー - ツール - オプション - セキュリティ タブで Cookie の 設定や消去、セキュリティの設定ができます。設定が終わったら ok をタップして ください。

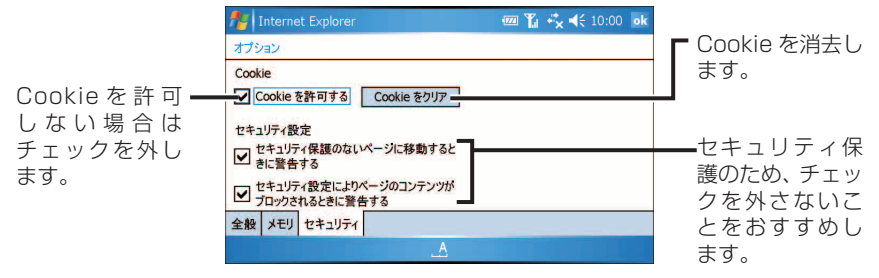

# **Internet Explorer Mobile のメニュー**

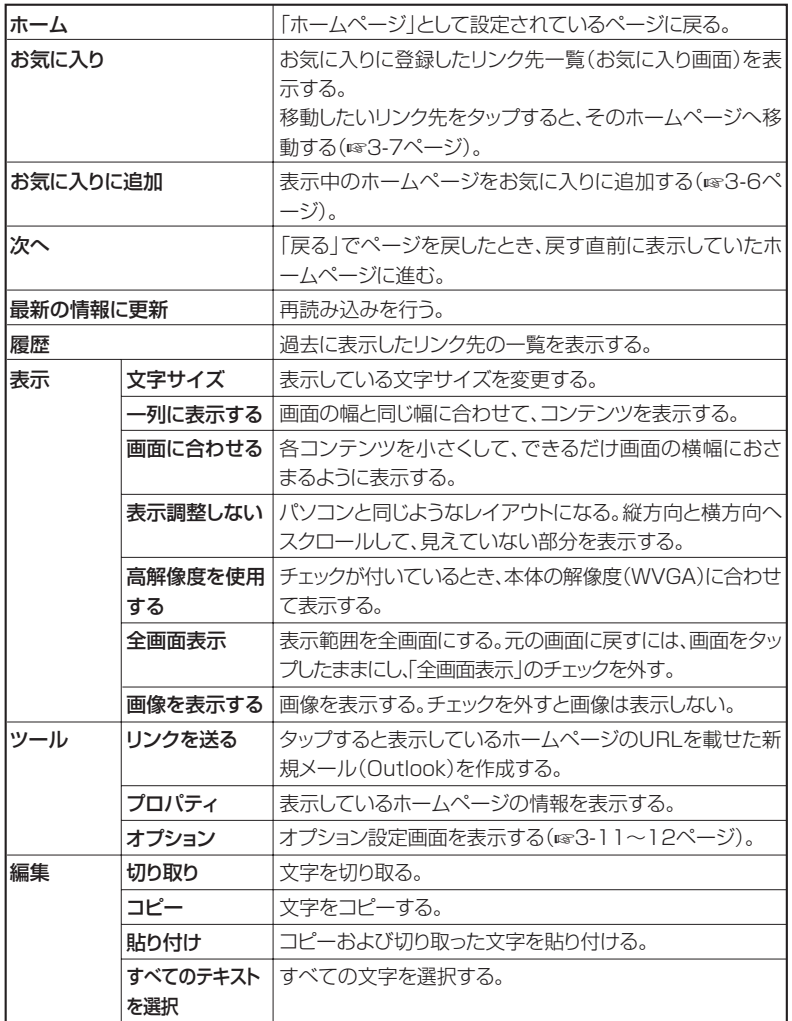